# **T-6032 用户手册 V1.0**

# **基于以太网的 16DI/16DO 采集模块**

## **1 产品简介**

T-6032(基于以太网的 16DI/16DO 采集模块)广泛应用于冶金、化工、机械、 消防、建筑、电力、交通等工业行业中,具有16路隔离的数字量输入通道和16 路隔离的数字量输出通道。支持标准的 Modbus TCP 协议。

#### **1.1 系统概述**

T-6032 模块主要由电源电路、隔离数字量电路、以太网电路等部分组成。 采用高速 ARM 处理器作为控制单元, 拥有隔离的 RJ45 接口, 具有 ESD、过压、 过流保护功能,工业级设计,性能稳定可靠。

### **1.2 主要技术指标**

- 1)系统参数
- 供电电压: 8~30VDC, 电源反接保护
- 功率消耗: 2W
- 工作温度: -10℃~60℃
- 存储温度:-40℃~85℃
- 相对湿度: 5%~95%不结露
- 2)数字量输入参数
- 输入路数:16路
- 输入类型:NPN型/PNP型
- 隔离电压:2500VDC
- 输入范围: 高电平(数字1): 9VDC~30VDC, 6mA@24V
- 3)数字量输出参数
- 输出路数:16路
- 输出类型:光耦隔离晶体管集电极开路输出

隔离电压: 2500VDC 最大负载电压: 30VDC 最大负载电流: 0.5A 截止时晶体管漏电流: < 20uA 导通时晶体管饱和电压:1V@100mA

4)通讯接口

通讯接口: RJ45隔离接口, 10M/100Mbps自适应

通讯协议: Modbus TCP

### **1.3 外形及尺寸**

尺寸大小:160mm(长) \* 95mm(宽) \* 56mm(高)

安装方式: 35mm标准导轨

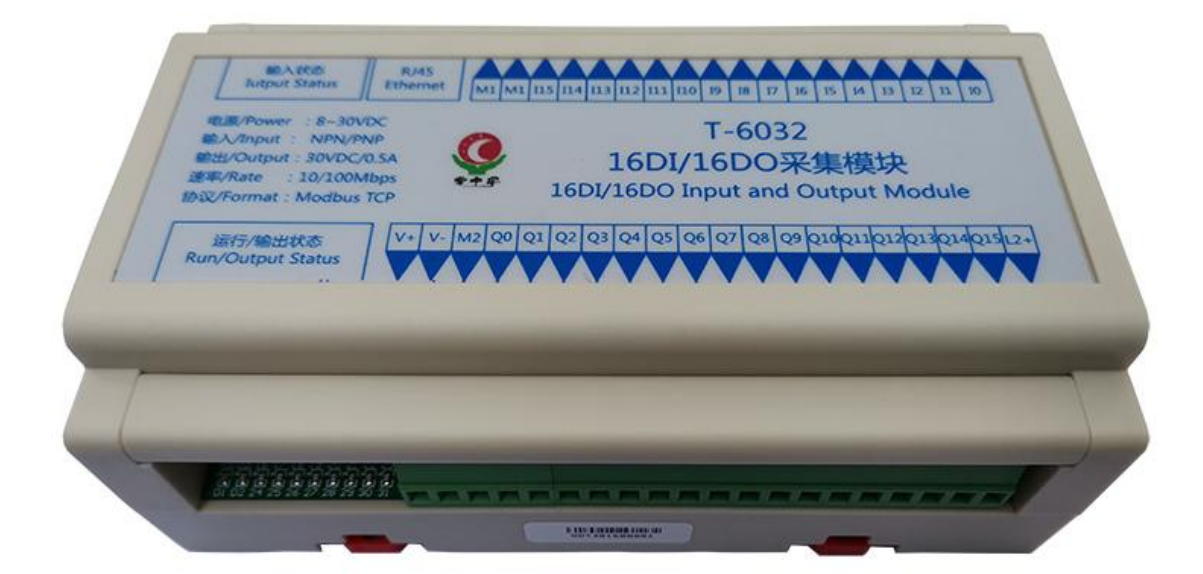

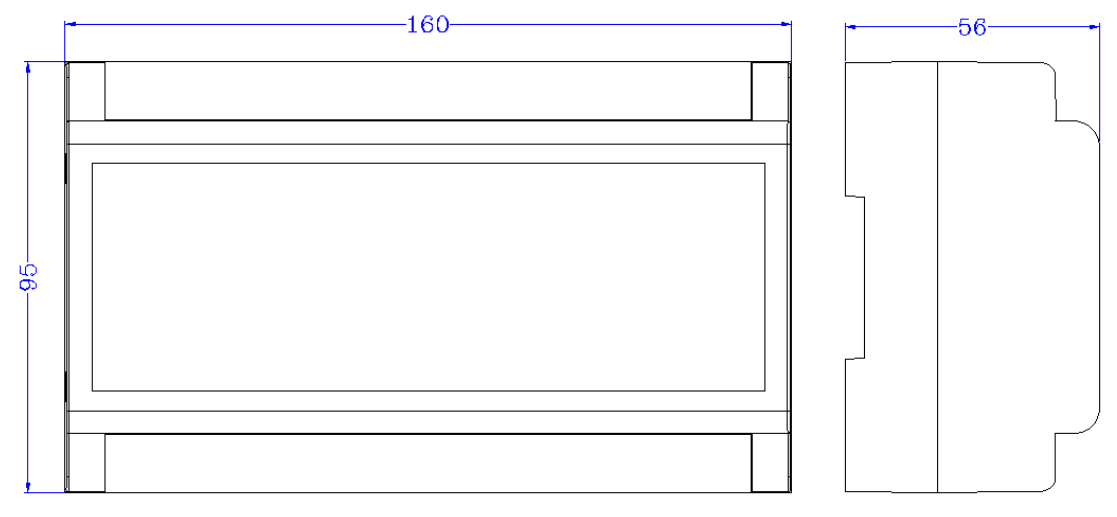

# **模块功能**

## **2.1 数字量输入和输出**

T-6032模块内部电路与数字量输入和输出信号之间采用光耦隔离,接线原理 如下所示:

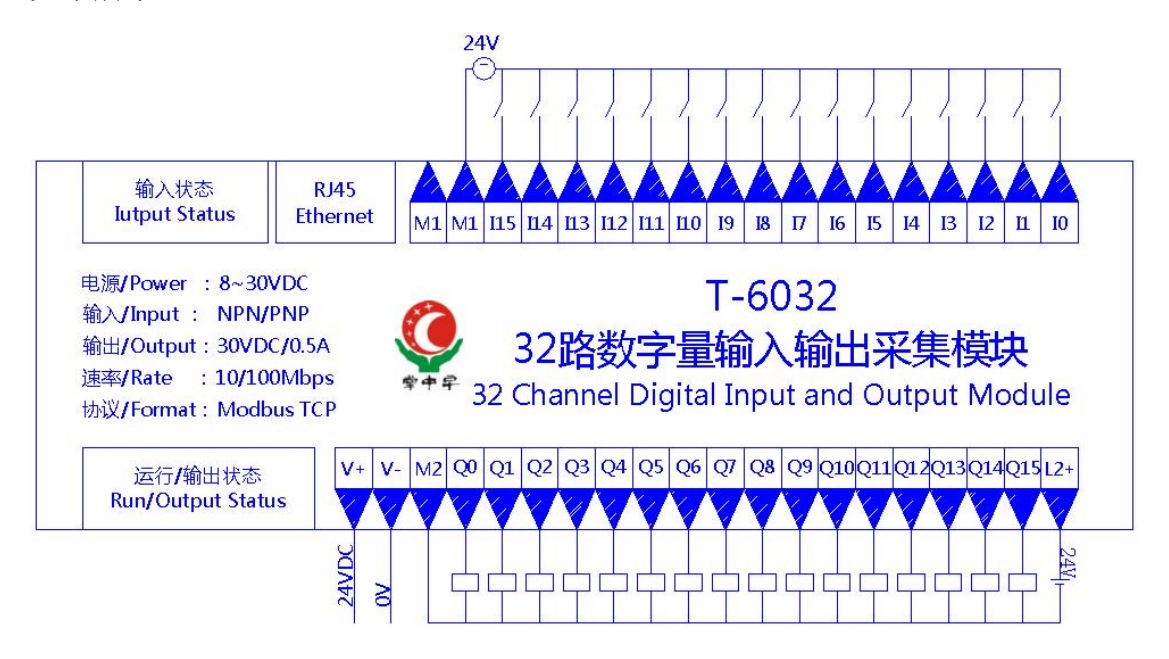

**端子与指示灯**

### **3.1 端子描述**

1) 端子 T1

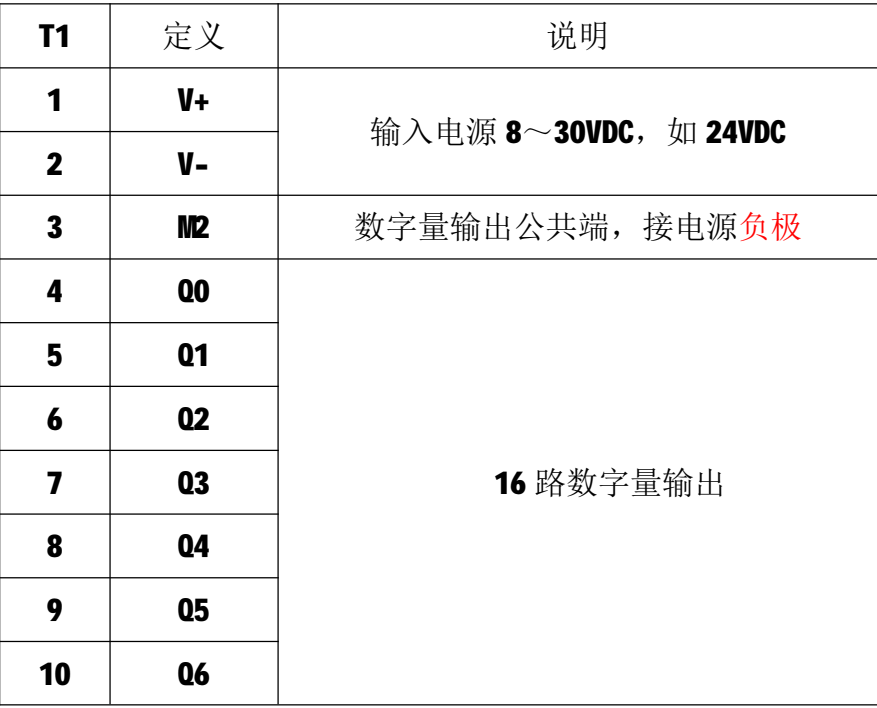

|    | Q7         |                  |
|----|------------|------------------|
| 12 | <b>Q8</b>  |                  |
| 13 | Q9         |                  |
|    | <b>Q10</b> |                  |
| 15 | <b>011</b> |                  |
| 16 | 012        |                  |
|    | <b>Q13</b> |                  |
| 18 | 014        |                  |
| 19 | <b>Q15</b> |                  |
| 20 | $L2+$      | 数字量输出公共正极, 接电源正极 |

2) 端子 T2

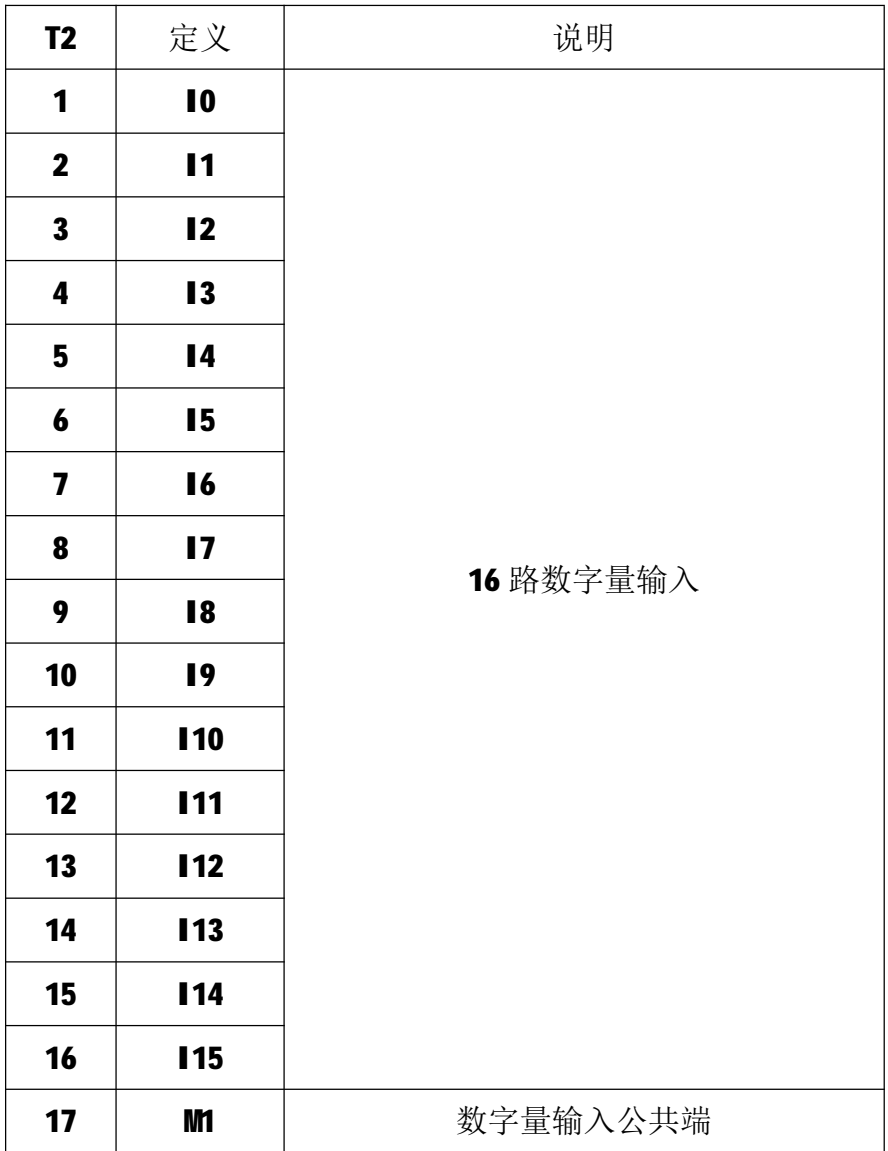

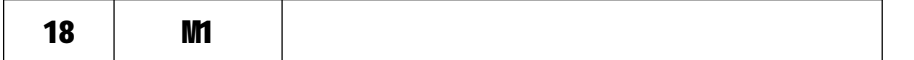

### **3.2 状态指示灯**

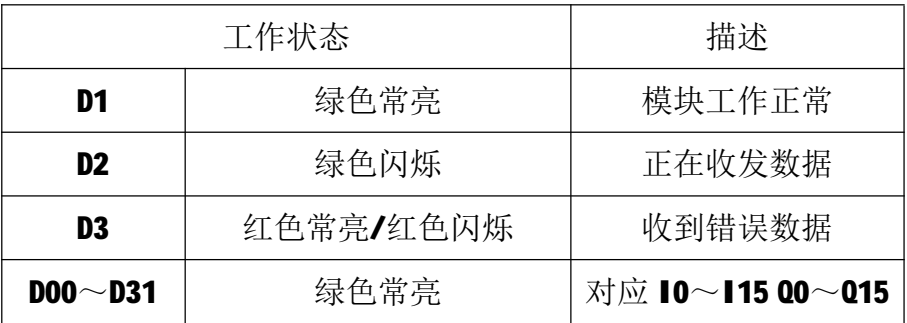

## **4 IO 与模块参数**

MODBUS 协议规定了 4 种元件,分别是:离散量输入(Discrete Input)、 线圈(Coil)、保持寄存器(Holding Register)、输入寄存器(Input Register)。 模块中所有的 IO 和参数都映射到特定的 MODBUS 元件,通过读写这些元件就可 以操作模块完成各项功能。

### **4.1 数字量输入**

T-6032 模块有 16 个数字量输入通道,分别映射到 0~15 号离散量输入和 0 号保持寄存器。可通过读离散量输入、读保持寄存器来获得输入状态,数字量输 入映射如下所示:

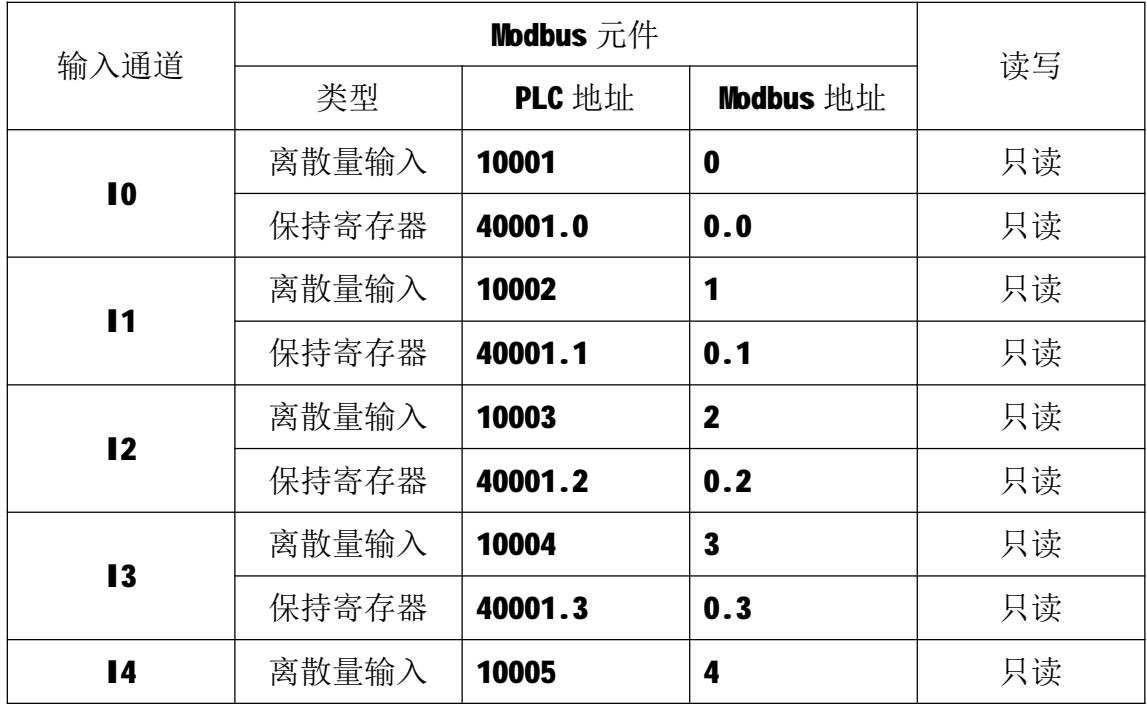

T-6032 用户手册 V1.0

| 保持寄存器 | 40001.4  | 0.4                     | 只读 |
|-------|----------|-------------------------|----|
| 离散量输入 | 10006    | 5                       | 只读 |
| 保持寄存器 | 40001.5  | 0.5                     | 只读 |
| 离散量输入 | 10007    | 6                       | 只读 |
| 保持寄存器 | 40001.6  | 0.6                     | 只读 |
| 离散量输入 | 10008    | $\overline{\mathbf{z}}$ | 只读 |
| 保持寄存器 | 40001.7  | 0.7                     | 只读 |
| 离散量输入 | 10009    | 8                       | 只读 |
| 保持寄存器 | 40001.8  | 0.8                     | 只读 |
| 离散量输入 | 10010    | 9                       | 只读 |
| 保持寄存器 | 40001.9  | 0.9                     | 只读 |
| 离散量输入 | 10011    | 10                      | 只读 |
| 保持寄存器 | 40001.10 | 0.10                    | 只读 |
| 离散量输入 | 10012    | 11                      | 只读 |
| 保持寄存器 | 40001.11 | 0.11                    | 只读 |
| 离散量输入 | 10013    | 12                      | 只读 |
| 保持寄存器 | 40001.12 | 0.12                    | 只读 |
| 离散量输入 | 10014    | 13                      | 只读 |
| 保持寄存器 | 40001.13 | 0.13                    | 只读 |
| 离散量输入 | 10015    | 14                      | 只读 |
| 保持寄存器 | 40001.14 | 0.14                    | 只读 |
| 离散量输入 | 10016    | 15                      | 只读 |
| 保持寄存器 | 40001.15 | 0.15                    | 只读 |
|       |          |                         |    |

## **4.2 数字量输出**

T-6032 模块有 16 个数字量输出通道,分别映射到 0~15 号线圈单元和 1 号 保持寄存器。可通过写线圈元件或写保持寄存器的值来改变模块输出状态,数字 量输出映射如下所示:

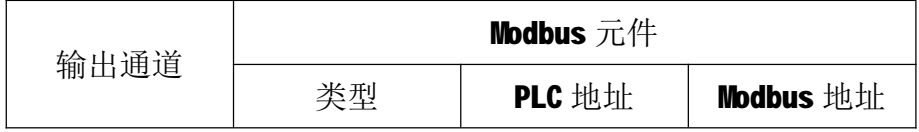

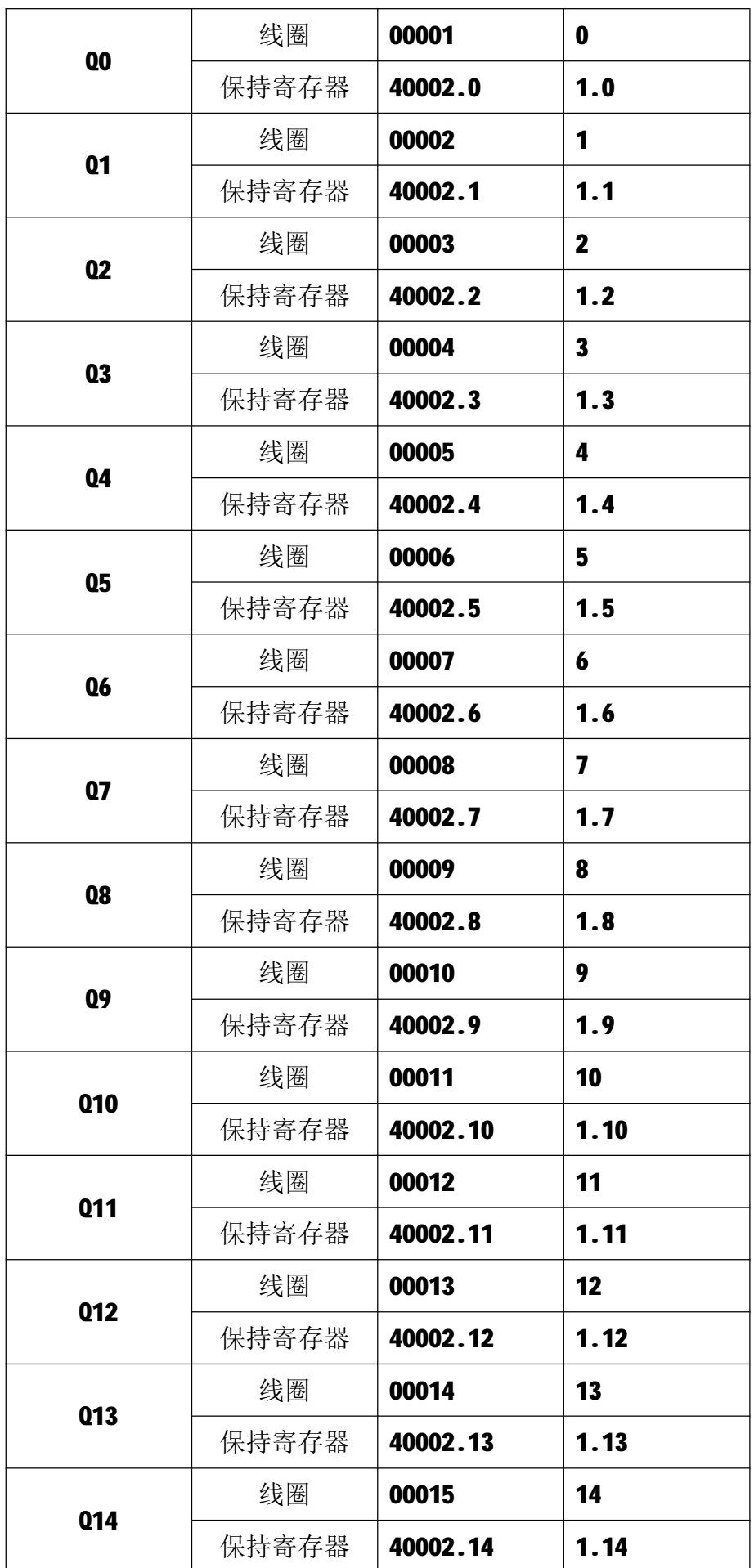

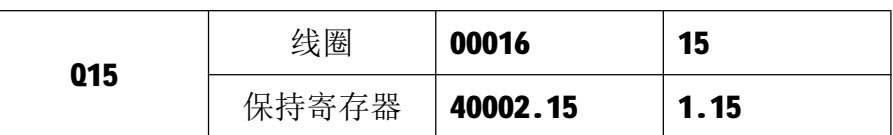

## **4.3 通讯参数**

T-6032 模块的 IP 地址、子网掩码、默认网关可通过软件进行设定,设定后 下电重启时生效。相应参数映射到保持寄存器 2000~2005 中,如下所示:

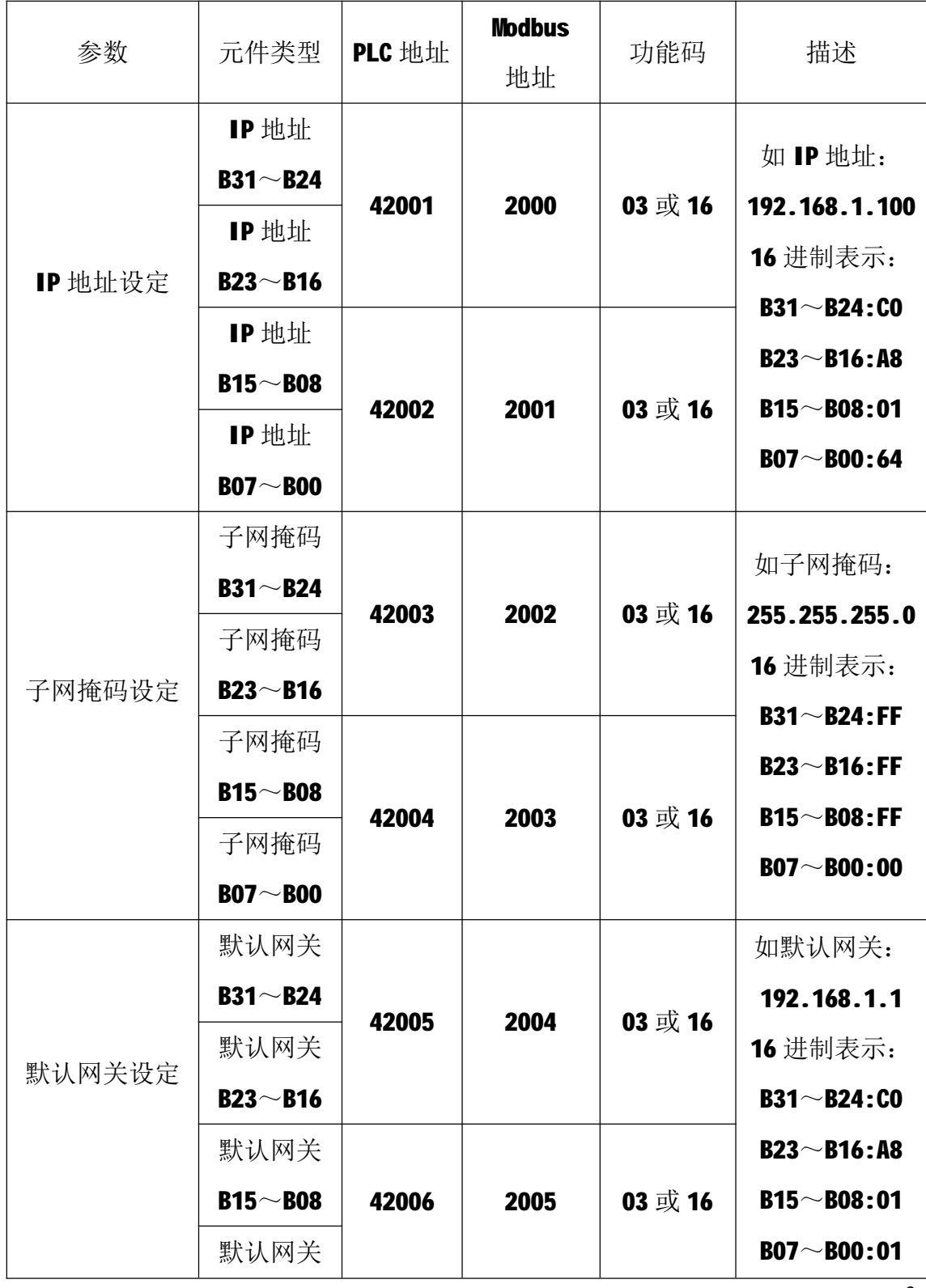

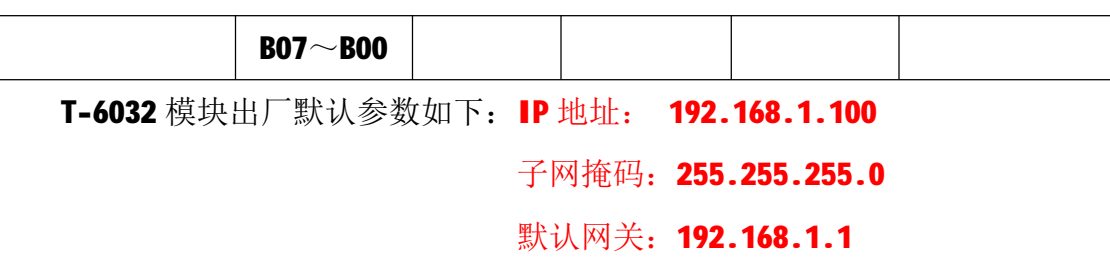

#### **5 通讯协议**

T-6032 模块遵循标准的 MODBUS TCP 协议, MODBUS 通讯协议详细信息请参 见 MODBUS 标准化组织网站:[http://www.modbus.org/,](http://www.modbus.org/)这里结合 T-6032 模块 简要介绍 MODBUS TCP 协议。

#### **5.1 MODBUS 通讯模式**

MODBUS 协议使用客户机/服务器通讯模式。MODBUS 客户机向选定地址的服 务器发送请求报文,报文中包含了客户机要求服务器执行的操作以及完成该操作 所需要的任何附加信息。被选定的服务器收到请求报文后,执行报文中指定的操 作,并根据执行结果发出响应报文。如果操作正确完成,则响应正常报文;如果 在执行过程中发生错误,则响应出错报文。客户机根据服务器响应报文判断服务 器操作结果,以执行下一步操作。

### **5.2 模块支持的功能码**

T-6032 模块支持 01、02、03、05、06、15、16 号功能码,各功能码及所操 作的元件如下表所示。

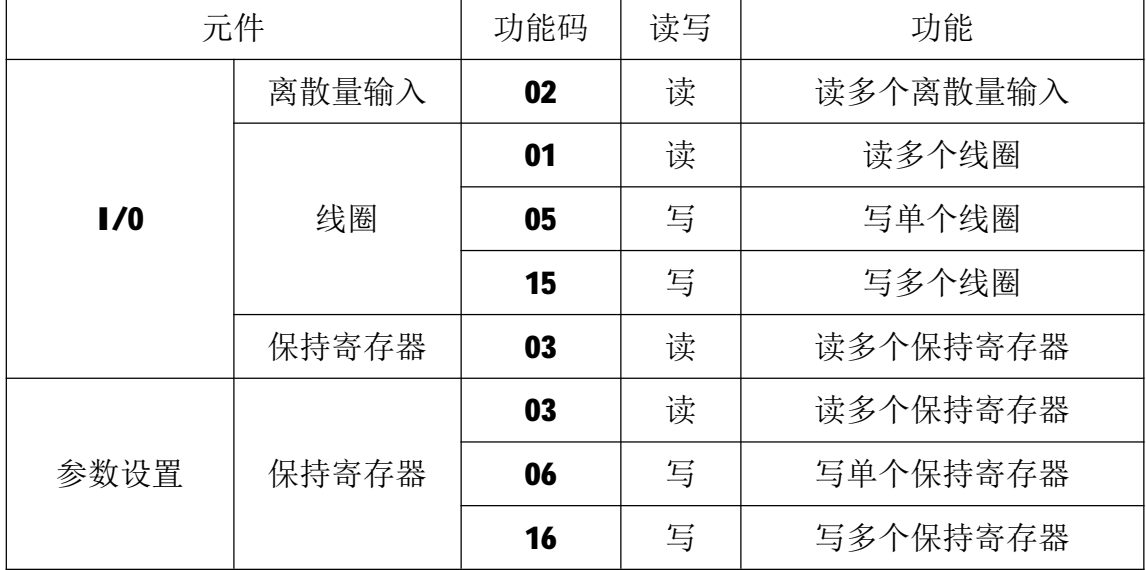

### **5.2.1 01 号功能码**

01号功能码用于读取线圈状态。可以一次读取1个或连续多个线圈,不能 读取不存在的线圈,否则模块将以出错报文响应。

1)客户机请求报文

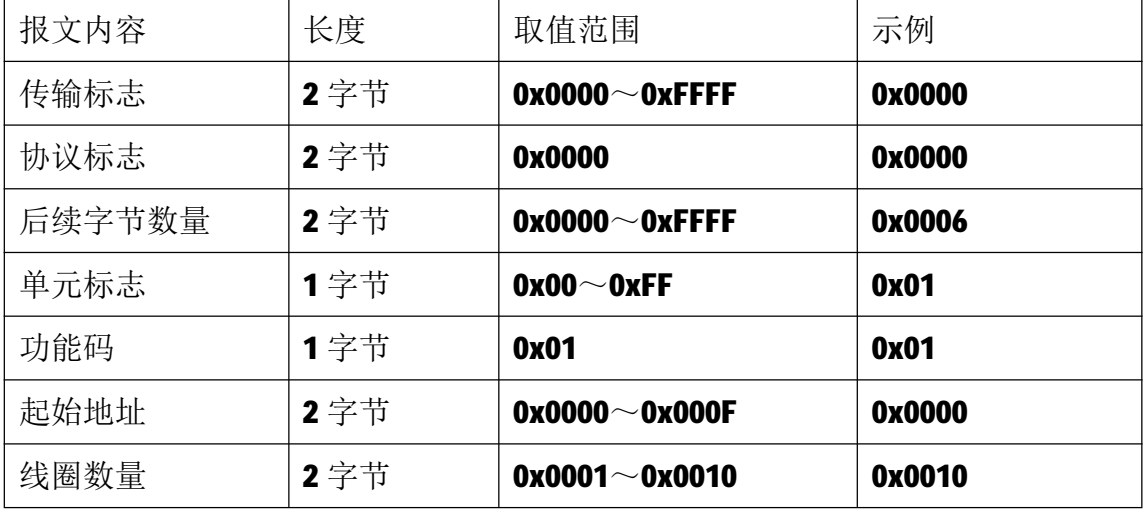

注1: 请求报文为读从 0 开始的 16 个线圈状态。

2)服务器响应报文

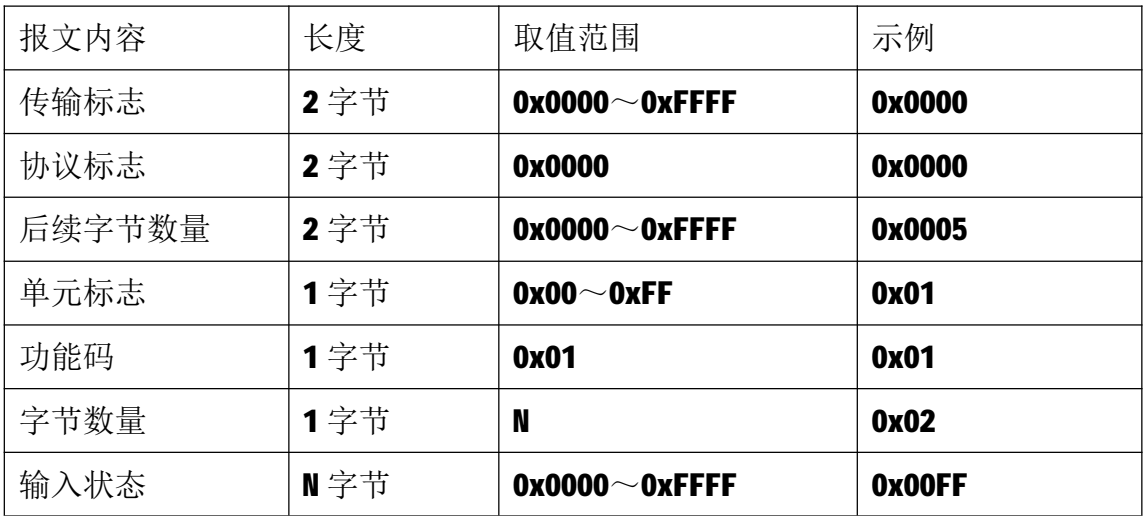

注1: N=线圈数量/8, 如果余数不等于0, 则N=N+1。

注2: 线圈状态: Q7~Q0为0, Q15~Q8为1。

#### **5.2.2 02 号功能码**

02 号功能码用于读取1个或连续多个离散量输入,不能读取不存在的离散 量输入,否则模块将以出错报文响应。

1)客户机请求报文

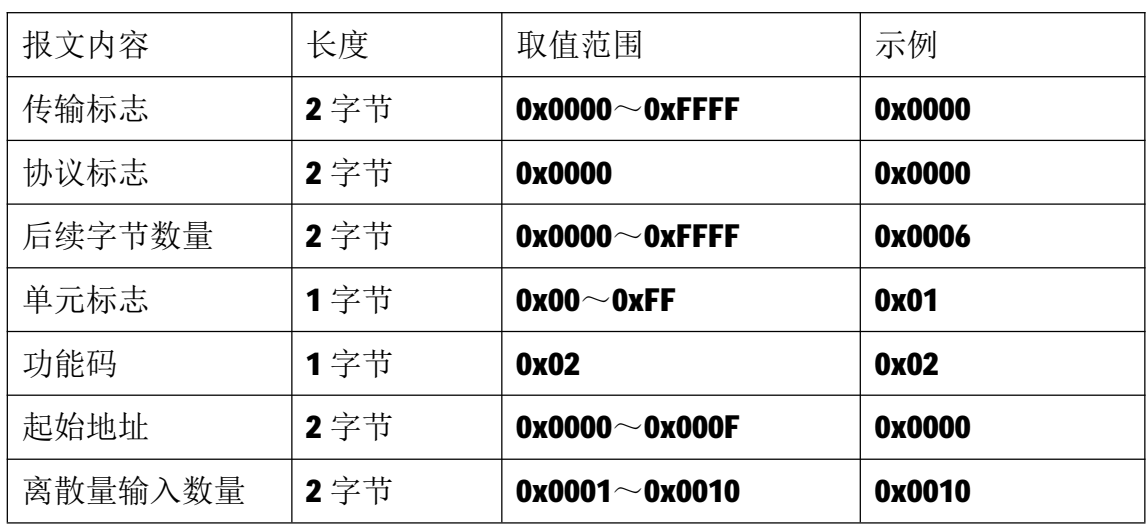

注1: 请求报文为读从 0 开始的 16 个离散量输入。

2)服务器响应报文

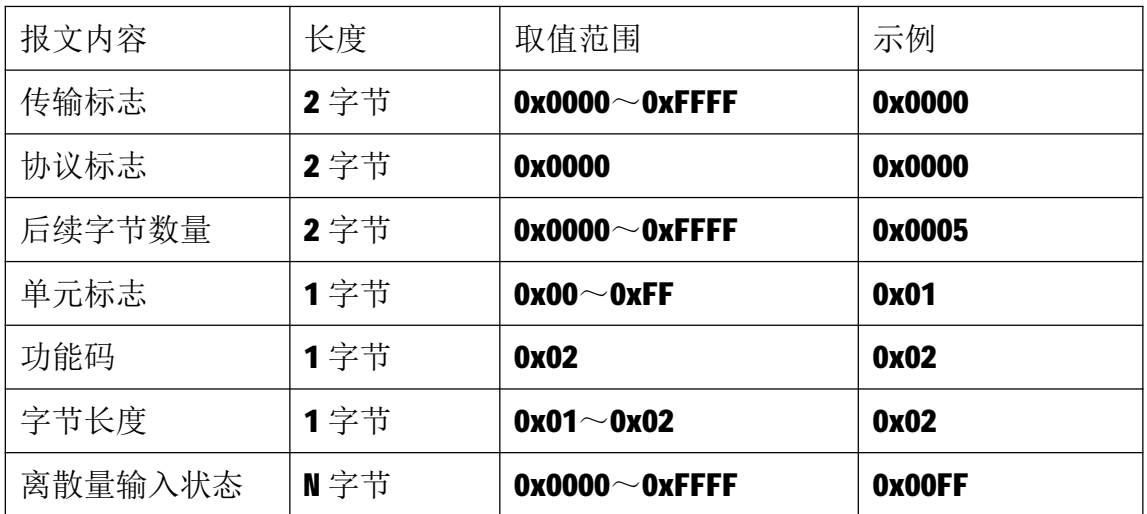

注1:响应报文低字节在前,高字节在后,即 17~10 为 0, 115~108 为 1。

### **5.2.3 03 号功能码**

03 号功能码用于读取保持寄存器,可以一次读取1个或多个保持寄存器。 不能读取不存在的保持寄存器,否则模块将以出错报文响应。

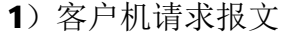

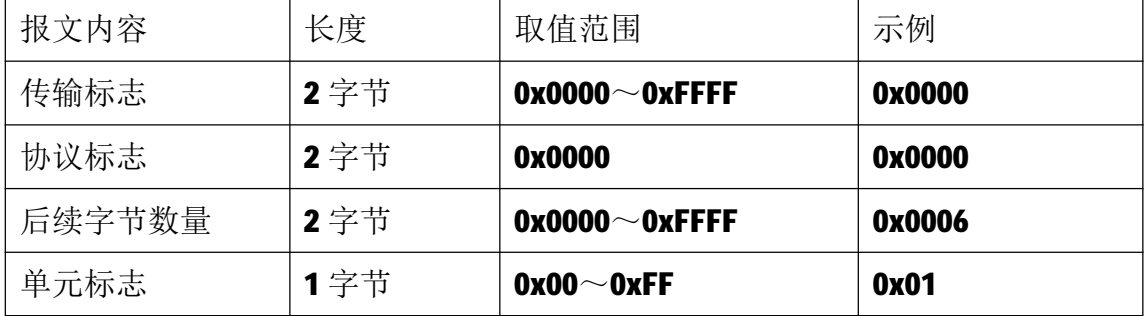

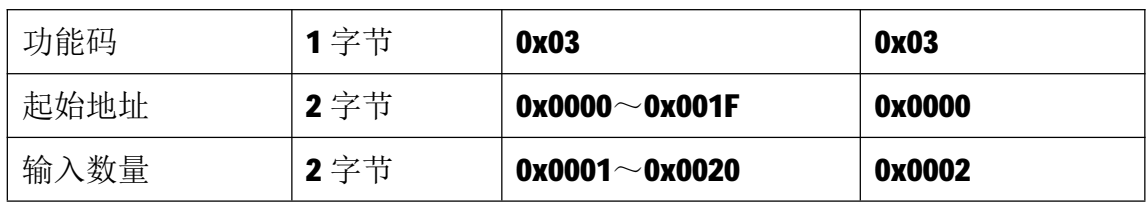

注1: 请求报文为读从 0 开始的 2 个保持寄存器(即读保持寄存器 0 和 1, 映射 为模块的 16 个离散量输入状态和 16 个线圈输出状态)。

2)服务器响应报文

| 报文内容   | 长度  | 取值范围                  | 示例            |
|--------|-----|-----------------------|---------------|
| 传输标志   | 2字节 | $0x0000^\sim 0x$ FFFF | 0x0000        |
| 协议标志   | 2字节 | 0x0000                | 0x0000        |
| 后续字节数量 | 2字节 | $0x0000^\sim$ OxFFFF  | 0x0007        |
| 单元标志   | 1字节 | $0x00^\sim 0x$ FF     | 0x01          |
| 功能码    | 1字节 | 0x03                  | 0x03          |
| 字节数量   | 1字节 | $0x01 \sim 0x04$      | 0x04          |
| 输入状态   | N字节 | $0x0000^\sim 0x$ FFFF | 0x00FF        |
|        |     | $0x0000^\sim 0x$ FFFF | <b>OxFFFF</b> |

注1:响应报文高字节在前,低字节在后,即 115~108 为 0, 107~100 为 1,  $Q$ 15~ $Q$ 08 为 1,  $Q$ 07~ $Q$ 00 为 1。

### **5.2.4 05 号功能码**

05 号功能码用于写单个线圈,请求报文中指定的线圈必须存在并可写,否 则模块将以出错报文响应。

1)客户机请求报文

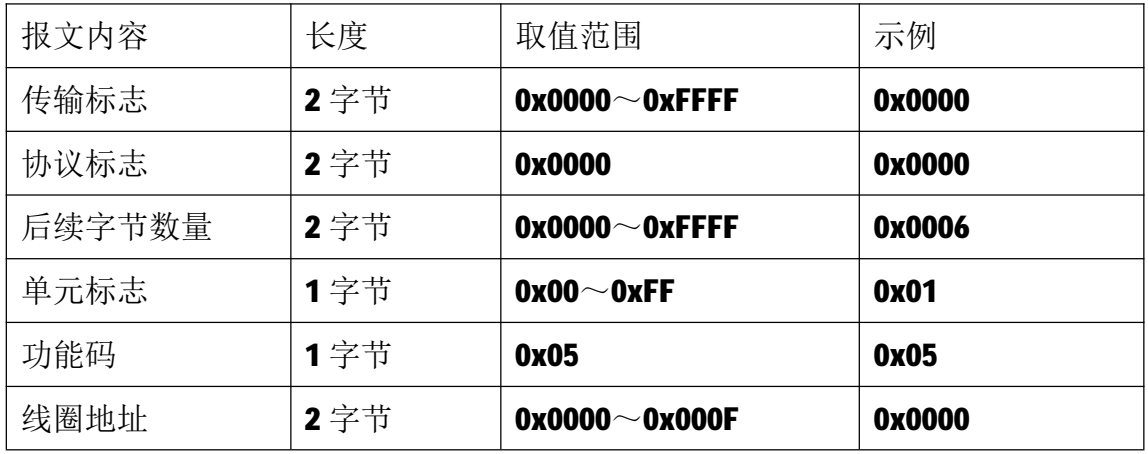

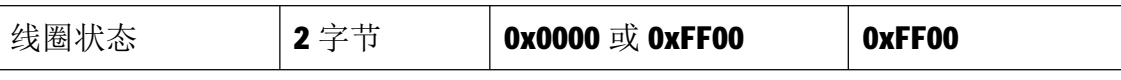

注 1: 请求报文为将线圈地址 0 的输出写为 1, 即 00=1。

2)服务器响应报文

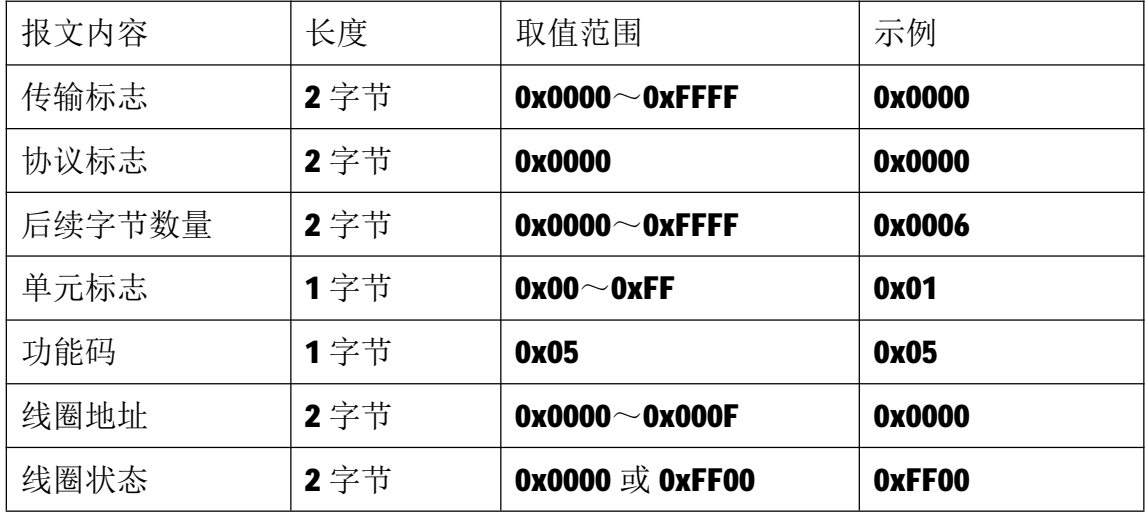

#### **5.2.5 06 号功能码**

06 号功能码用于写单个保持寄存器,请求报文中指定的保持寄存器必须存 在并可写,否则模块将以出错报文响应。

1)客户机请求报文

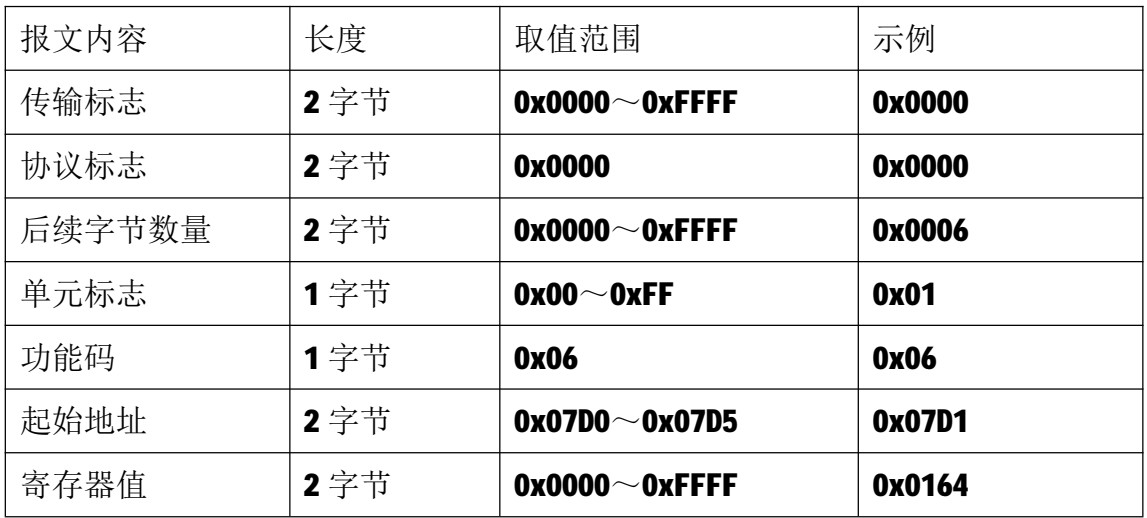

注 1: 请求报文为写 2001 号保持寄存器, 写入值为 0x0164。

2)服务器响应报文

| 报文内容 | 长度   | 取值范围                 | 示例     |
|------|------|----------------------|--------|
| 传输标志 | ? 之节 | 0x0000 $\sim$ 0xFFFF | 0x0000 |

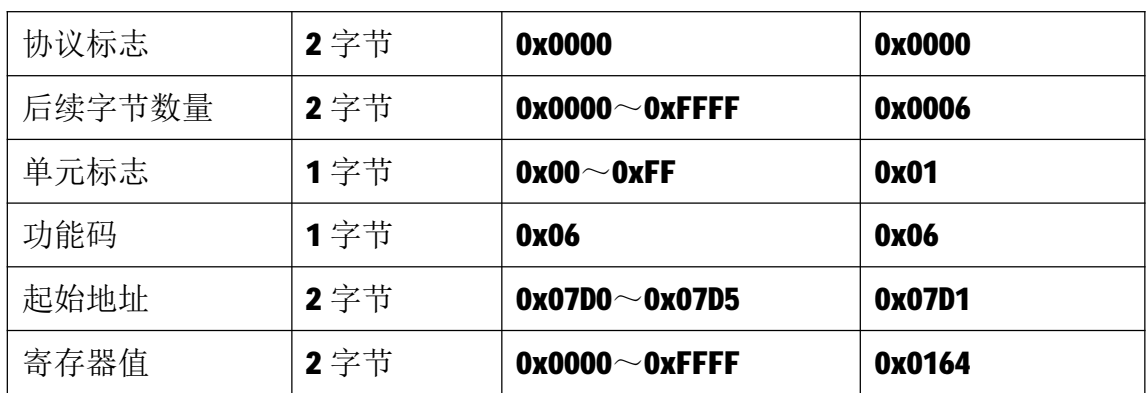

#### **5.2.6 15 号功能码**

15 号功能码用于写多个线圈,可以一次写1个或连续多个线圈,请求报文 中指定的线圈必须存在并可写,否则模块将以出错报文响应。

1)客户机请求报文

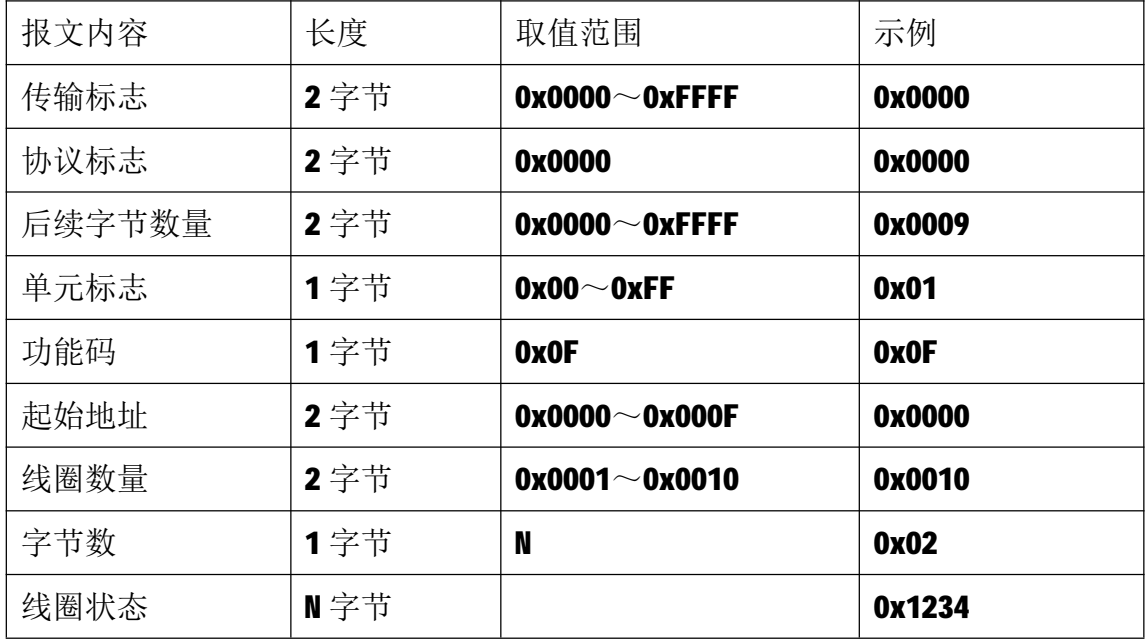

注 1: N=线圈数量/8, 如果余数不等于 0, 则 N=N+1。

注2: 请求报文示例为写从0开始的16个线圈:

0x12对应Q7 ~ Q0,转成二进制为00010010,即Q4、Q1=1,其余=0;

0x34对应Q15~ Q8,转成二进制为00110100,即Q13、Q12、Q10=1,其余=0;

2)服务器响应报文

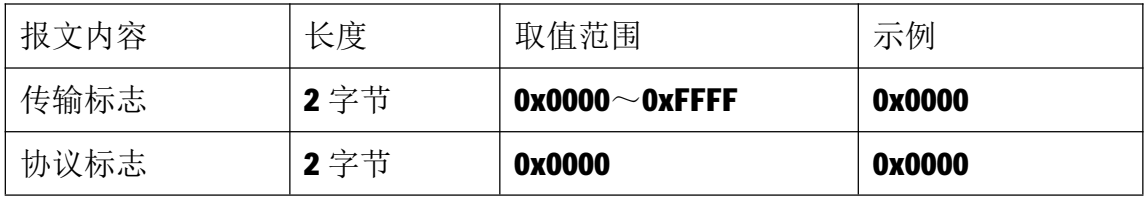

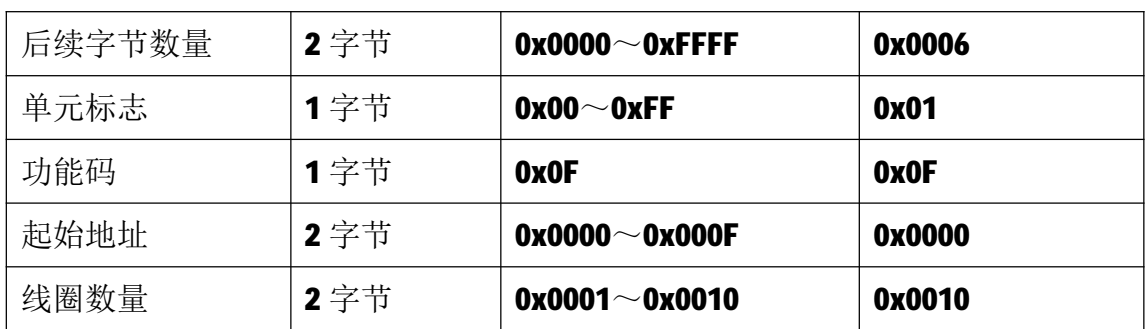

#### **5.2.7 16 号功能码**

16 号功能码用于写多个连续的保持寄存器,请求报文中指定的寄存器必须 存在并可写,否则模块将以出错报文响应。

1)客户机请求报文

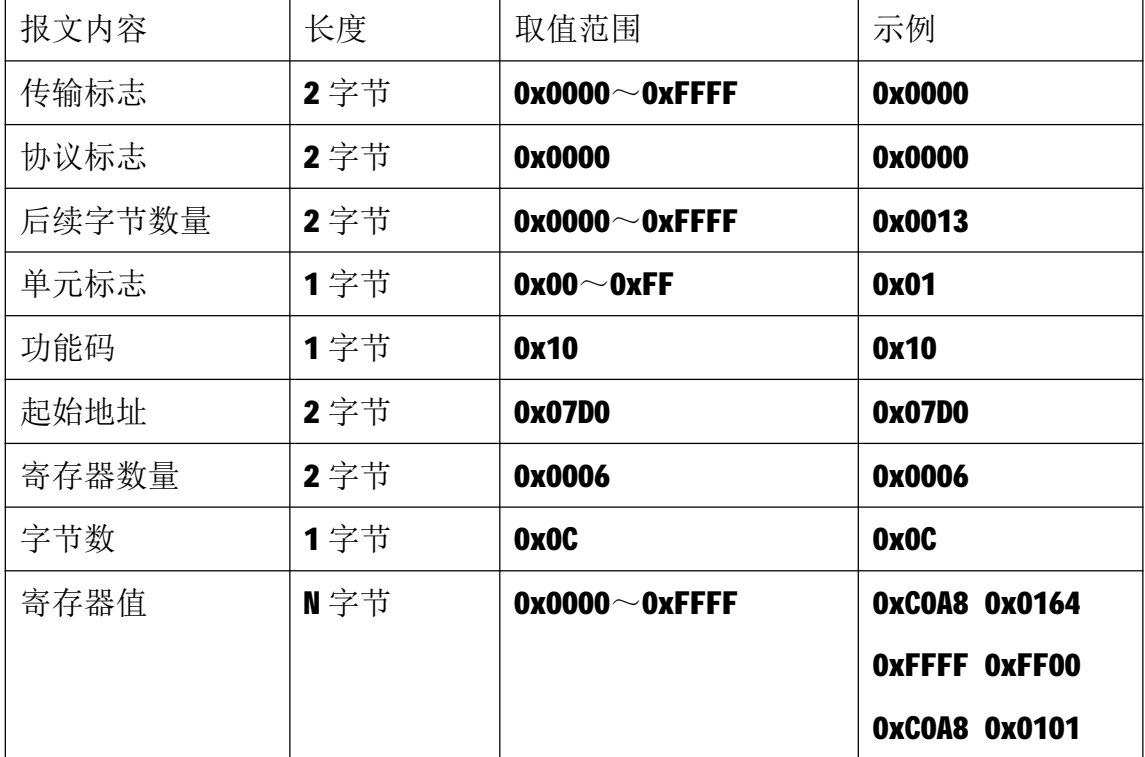

注 1: 请求报文为 IP 参数设定示例(写从 2000 开始的 6 个保持寄存器): 2000~2001 保持寄存器值为 0xC0A80164, 表示 IP 地址设定为: 192.168.1.100; 2002~2003 保持寄存器值为 0xFFFFFF00,表示子网掩码设定为:255.255.255.0; 2004~2005 保持寄存器值为 0xC0A80101, 表示 IP 地址设定为: 192.168.1.1。 注2:请求报文发送成功后,模块需下电重启,重启后按修改后的参数自动运行。

2)服务器响应报文

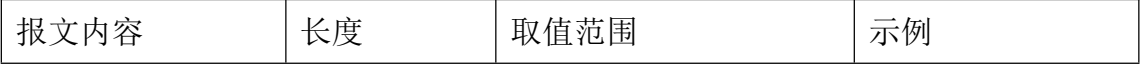

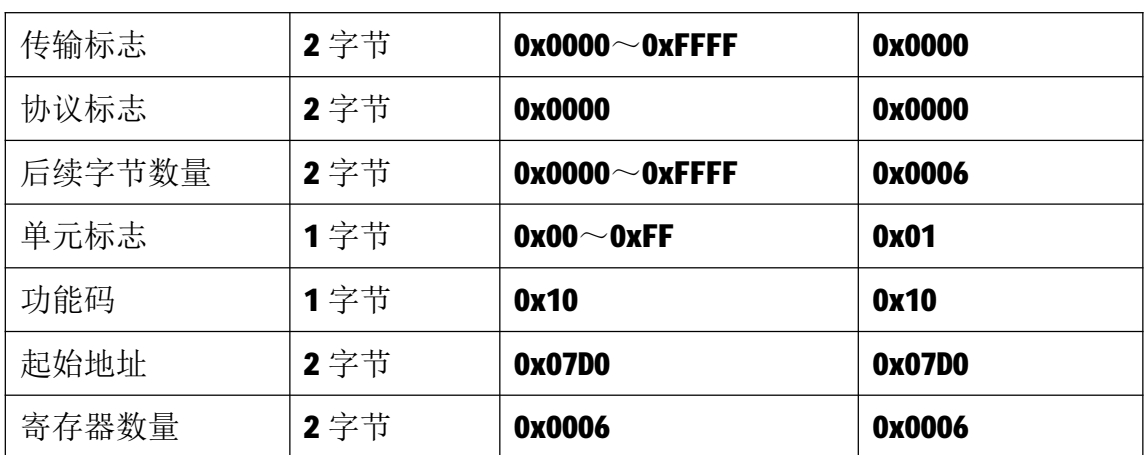

## **6 网络连接**

以与电脑进行网络连接为例,操作步骤如下所示:

第一步: 用网线将模块连接到电脑网口或者交换机, 模块上电。

第二步: 在电脑"本地连接"的Internet协议4 (TCP/IPv4)中, 设置电脑的 IP地址、子网掩码、默认网关,以保证模块和电脑处于同一IP网段,以Windows 7 系统为例,电脑端设置如下:

鼠标右击本地连接,选择属性,选择Internet协议版本 4 (TCP/IPv4) 并双击, 在常规中设置IP地址、子网掩码、默认网关,点击确定:

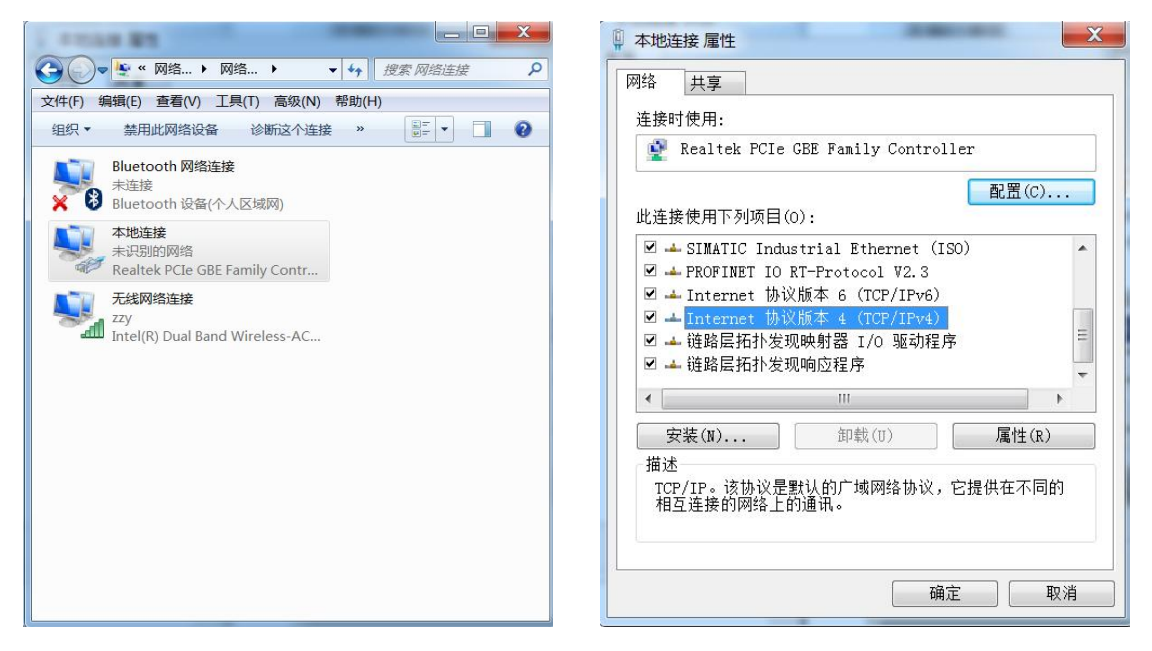

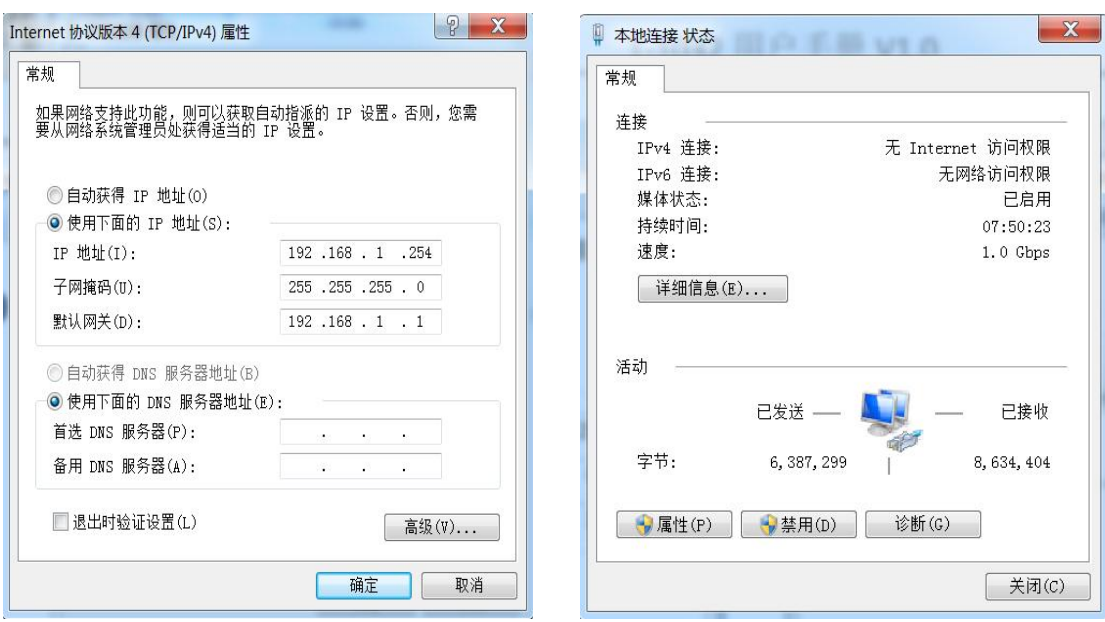

第三步: 打开TCP&UDP测试工具, 进行测试

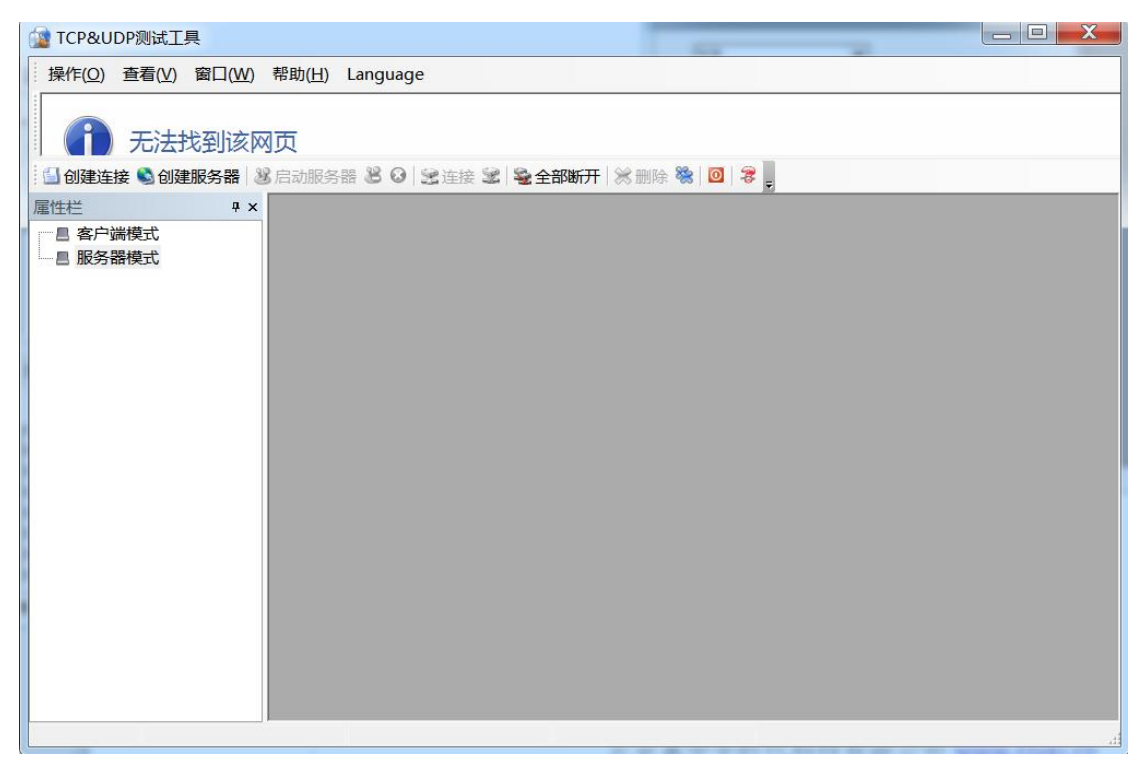

点击创建连接,选择TCP,输入目标IP: 192.168.1.100,端口: 502, 点击创建, 创建连接如下:

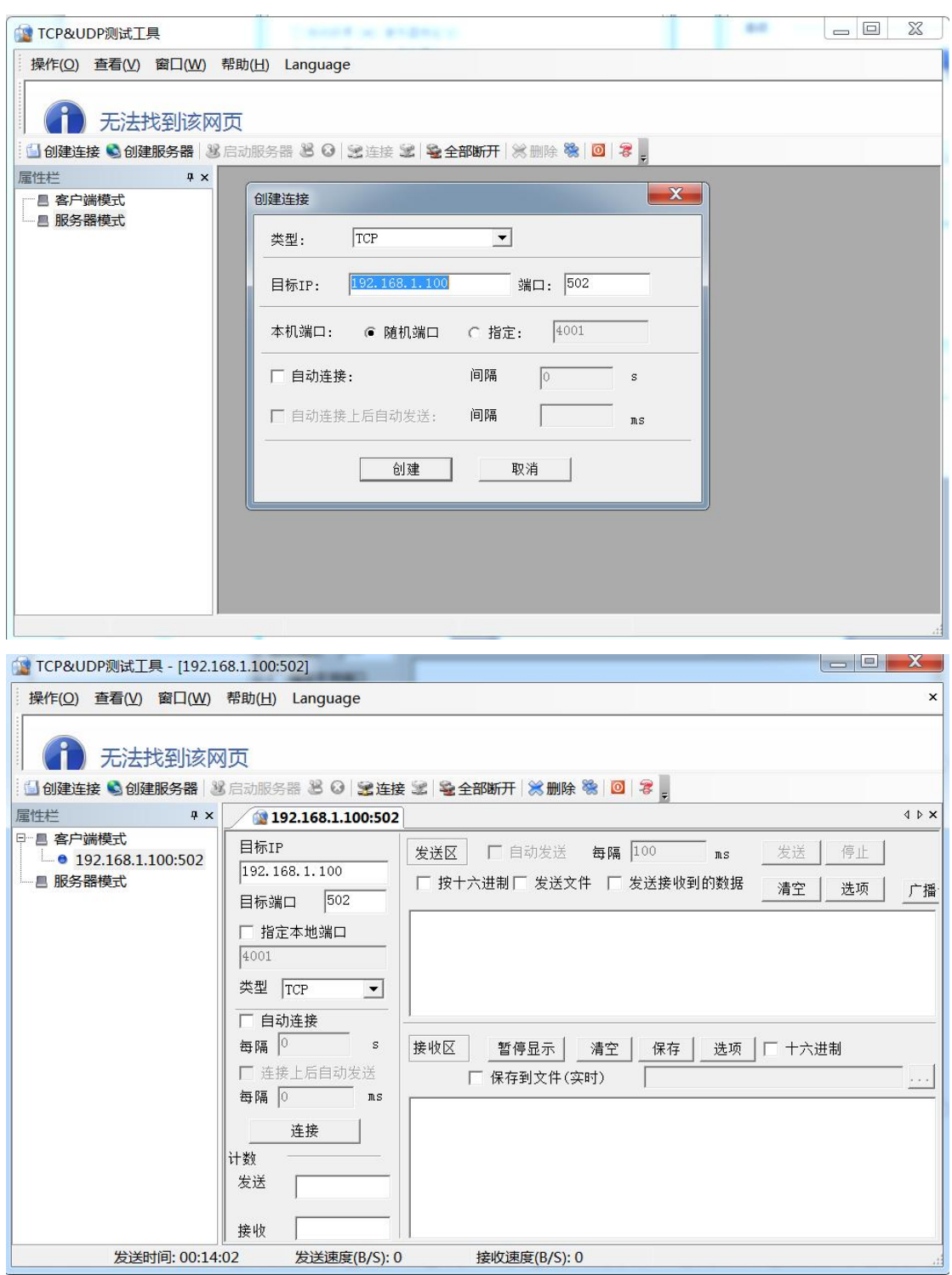

点击连接,发送区勾选按十六进制,在发送窗口输入字节: 00 00 00 00 00 06 01 02 00 00 00 10,接收区勾选十六进制,勾选自动发送,接收区返回如下报文时 表示连接成功:

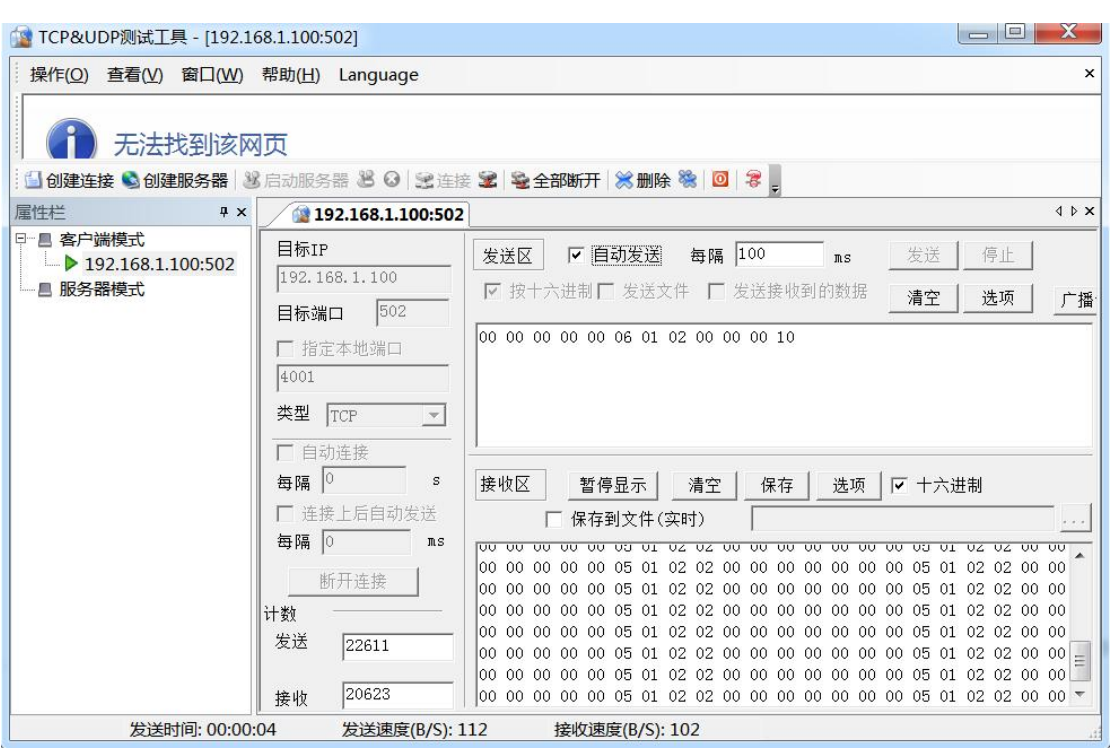